# "互联网+海关"关企合作平台 用户操作手册

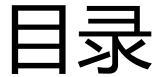

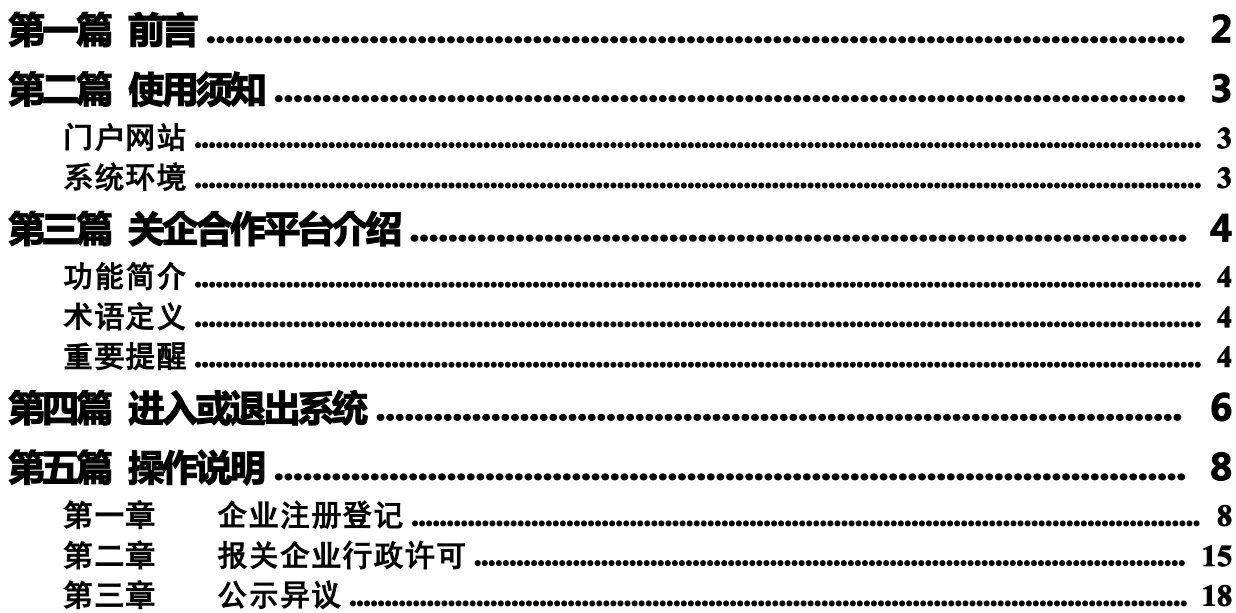

# <span id="page-2-0"></span>第一篇 前言

为满足海关大监管体系建设要求和海关企业管理作业规范化要求,根据海关总署 H2010 信息化工程的部署,电子口岸将原分散在多个系统中的企业管理的各类功能集成到一个统一 的系统中,建设了海关关企合作平台系统,使其作为企业的互联网作业门户,可动态掌握企 业自身在海关的注册信息,便于及时办理相关变更、延续、换证、分类业务,向海关报送文 件资料;同时海关可以通过系统向企业发布公告、通知,接受企业业务咨询,实现关企良好 沟通互动。

"互联网+海关"关企合作平台依托中国电子口岸平台,申请人通过"互联网+海关"一 体化平台企业管理模块,或"关企合作平台"提交满足海关企管部门要求的海关通用资质的 标准化单证和电子信息,实现共享数据信息、实施职能管理,优化企业资质管理流程。

# <span id="page-3-0"></span>第二篇 使用须知

# 门户网站

互联网+海关:http://online.customs.gov.cn/ 关企合作平台:http://jcf.chinaport.gov.cn/jcf/

### 系统环境

### 操作系统

Windows 7 或 10 (32 位或 64 位操作系统均可) 不推荐 windows XP 系统

### 浏览器

Chrome 20 及以上版本

若用户使用 windows 7 及以上操作系统(推荐使用 Chrome 50 及以上版本) 若用户使用 windows XP 系统(推荐使用 Chrome 26 版本的浏览器) IE 9 及以上版本(推荐使用 IE10 或 11 版本)

# <span id="page-4-0"></span>第三篇 关企合作平台介绍

### 功能简介

本系统提供企业注册登记、报关企业行政许可、公示异议等功能。实现国际贸易企业通 过互联网+海关一点接入,一次性提交满足口岸监管部门要求的资质备案信息,各管理部门按 照确定的规则进行审核,并将审核结果通过"互联网+海关"关企合作平台反馈。

### 术语定义

资质申请: 指从事进出口的企业依照有关法律、行政法规和规章的要求, 在规定的期限、 地点,采用规定的形式,向商务部、海关等各部门提交所需的注册和许可的申请单证。

### 重要提醒

#### 关于录入要求

本文仅对"互联网+海关"关企合作平台系统的界面与基本功能进行指导性介绍。更多具 体要求请咨询您的业务主管部门。

#### 关于界面

界面中带有红色星号或黄色底色的字段,为必填项。

因相关业务数据有严格的填制规范,如在系统录入数据的过程中,字段右侧弹出红色提 示,代表您当前录入的数据有误,请根据要求重新录入。

点击界面上方蓝色按钮(如下图)所进行的操作,将影响当前整票申报的数据。

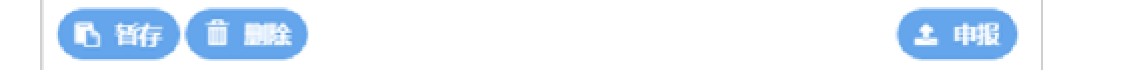

点击界面中的各类白色按钮(如下图)进行的操作,所影响的数据仅为当前涉及的页签 或字段。

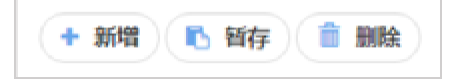

### 关于键盘操作

"互联网+海关"关企合作平台界面中的部分功能可使用键盘进行快捷操作。

Tab

点击该键,可使界面光标自动跳转至下一字段的录入框中。

→ ↑ (上下方向)

点击该键,可在界面下拉菜单中的参数中进行选择。

Enter (回车)

点击该键,可将当前选中的下拉菜单中的参数自动返填到字段录入框中。

Ctrl+Enter

点击该组合键,可在录入框中进行换行操作。

Backspace

点击该键,可将当前录入框中的内容进行删除操作。

# <span id="page-6-0"></span>第四篇 进入或退出系统

打开"互联网+海关"关企合作平台门户网站(如图登录首页),在页面点击"有卡用户" 或者 "无卡用户"按钮;通过上述两种方法,进入"互联网+海关"关企合作平台登录界面 (如图"关企合作平台"有卡用户登录/无卡用户登录)。

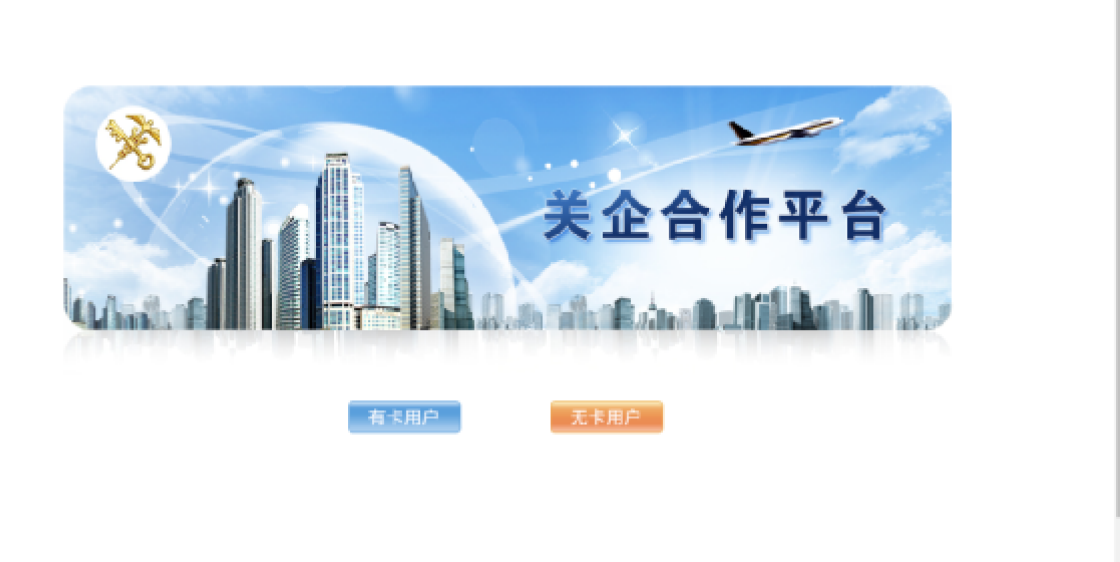

### 图 登录首页

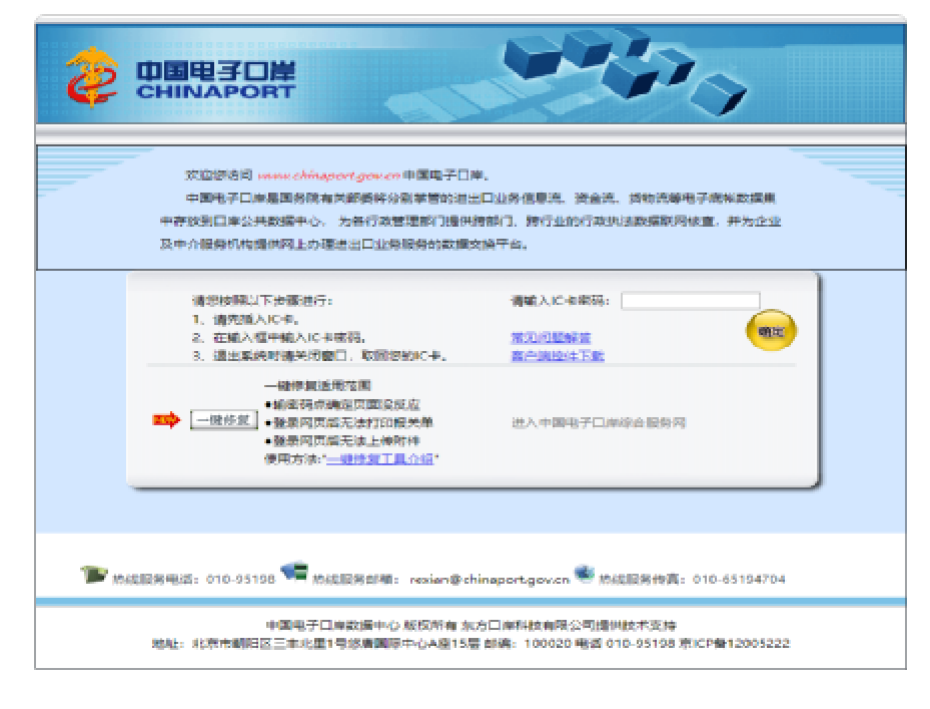

图 "关企合作平台"有卡用户登录

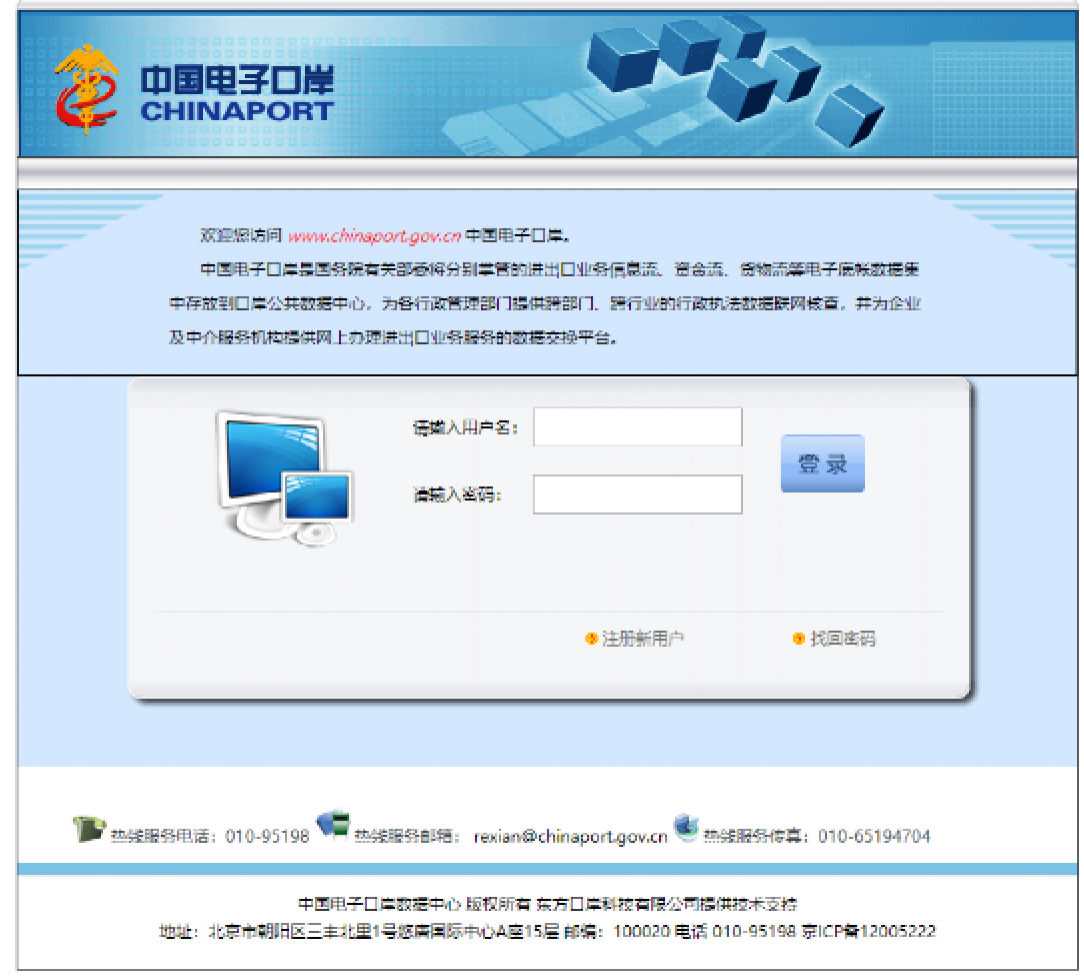

#### 图 "关企合作平台"无卡用户登录

关企合作平台登录系统后,点击右上角"退出登录"字样,可安全退出系统。

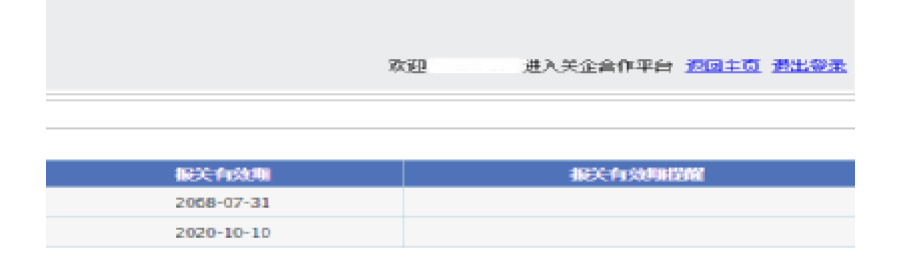

图 "关企合作平台"退出操作

## <span id="page-8-0"></span>第五篇 操作说明

### 第一章 企业注册登记

为用户提供向海关进行资质申请各类数据的变更、暂存、删除、打印等功能。

通过该系统进行企业注册申请的企业包括:进出口货物收发货人、报关企业、报关企业 分支机构(报关单位分支机构)、特殊监管区域双重身份企业、临时注册登记单位、无进出口 经营权的加工生产企业、进出境运输工具负责人、无报关权的其他企业 。

报关企业和特殊监管区域双重身份企业应申请注册登记许可(自贸区内报关企业、双重 身份企业除外)。

#### 1.1 企业注册信息变更

提供企业注册信息变更的申请业务。确保操作员 IC 卡或 Ikey 正确连接在电脑中, 点击左 侧菜单中"企业注册信息变更"右侧区域展示(如下图)。

系统会根据当前登录账号自动校验是否有处在可变更的数据。对处于注销、超期、临时 注册登记有待人工审核的变更作业的企业申报数据系统会予以提示,不能进行变更作业。

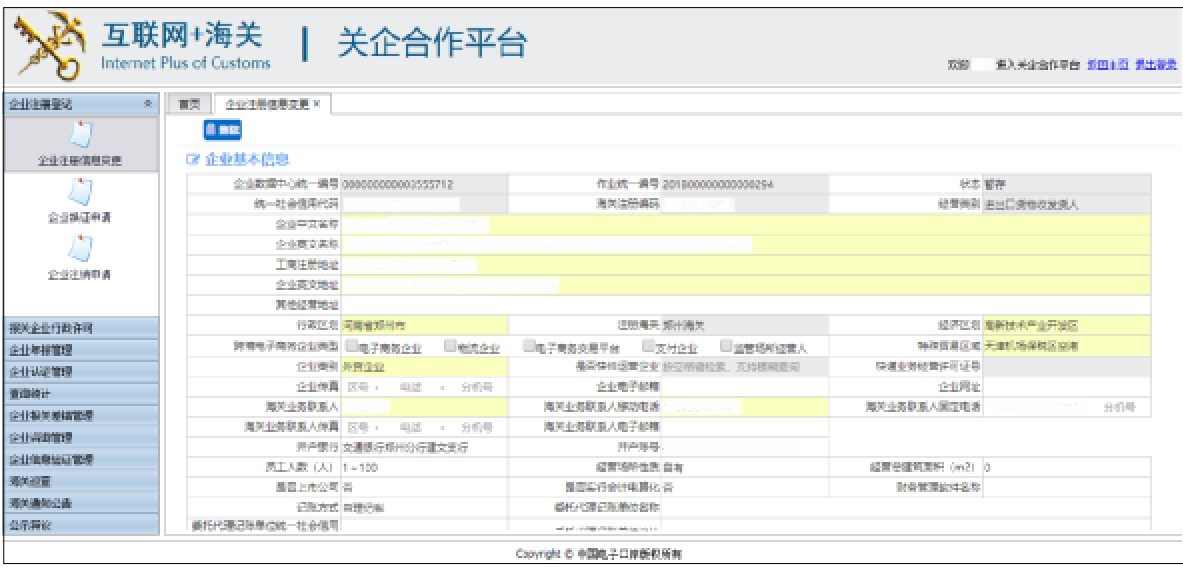

图 企业注册登记-注册信息变更申请-企业基本信息

在企业基本信息表中可以进行变更的字段为:企业英文名称、企业英文地址,企业中文

名称、企业类别、财务软件管理名、海关业务联系人等、记账方式、经营场所性质、经营总 建筑面积、开户银行和账号、企业传真和电子邮件和网址、是否上市公司、是否实行会计电 算化、委托代理记账单位等信息、员工人数、快递业务经营许可证号、认证标准类型、跨境 电子商务企业类型。

对于分支机构、保税仓库、出口监管仓库类型的企业是允许进行:上级单位名称、上级 单位统一社会信用代码、上级单位组织机构代码信息的变更。

可对界面中的内容,根据您的实际需要进行修改。录入完毕后,点击 "申报"按钮,向 相关业务主管部门发送该变更数据。

#### 企业管理人员表

在企业管理人员表中除法定代表人姓名、身份证类型及号码不能再页面申请变更外都可 直接在系统中进行变更申请。

管理人员信息备案职务必须包含报关业务负责人和财务负责人。

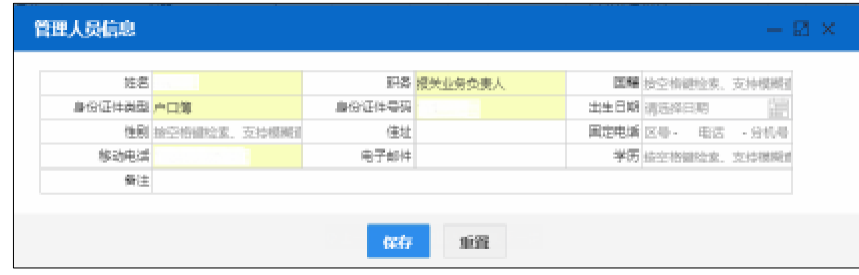

图 企业注册登记-注册信息变更申请-管理人员信息

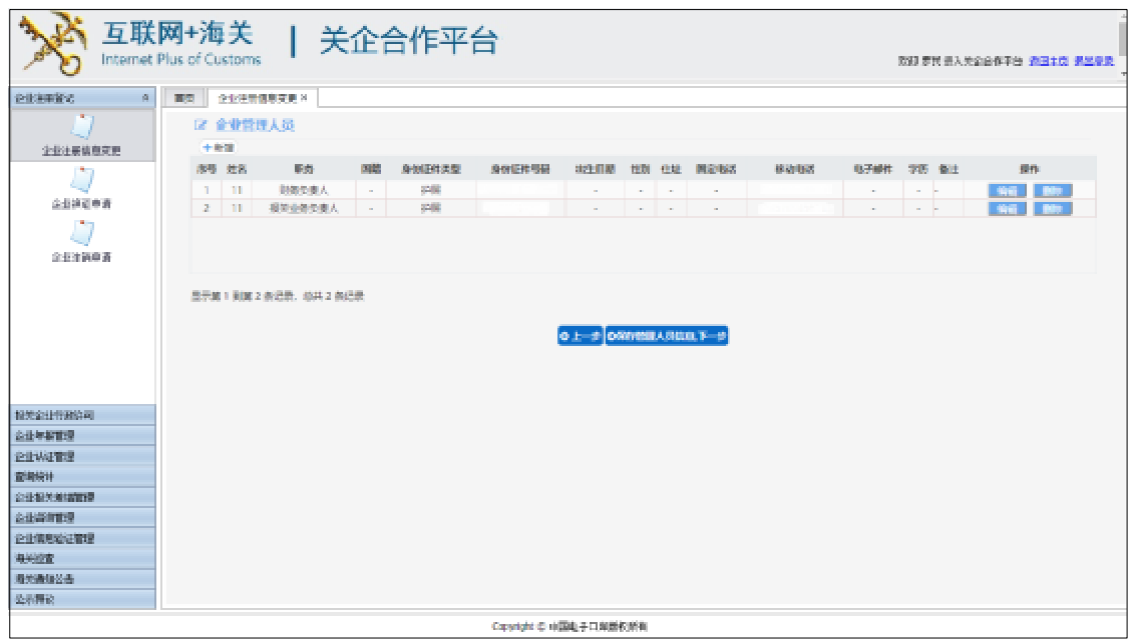

图 企业注册登记-注册信息变更申请-管理人员信息

- 姓名、职务、身份证件类型和号码、移动电话为必填项,其它为选填项。
- 身份证件类型、性别、职务、国籍、学历点击空格可选择对应参数。

#### 报关人员表

在报关人员表中可以变更的字段为:国籍和注销标志可在系统直接提交变更

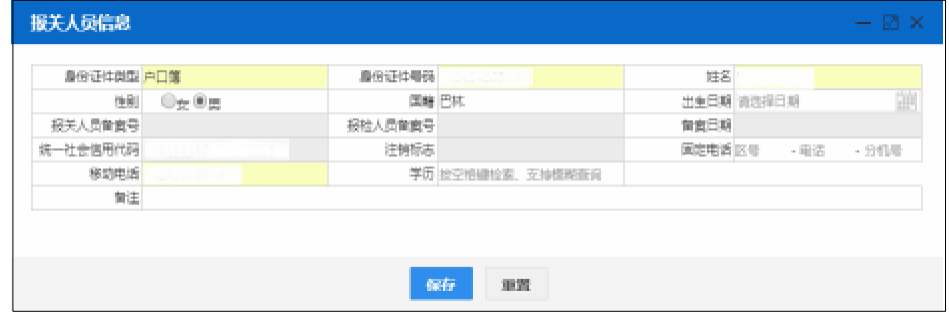

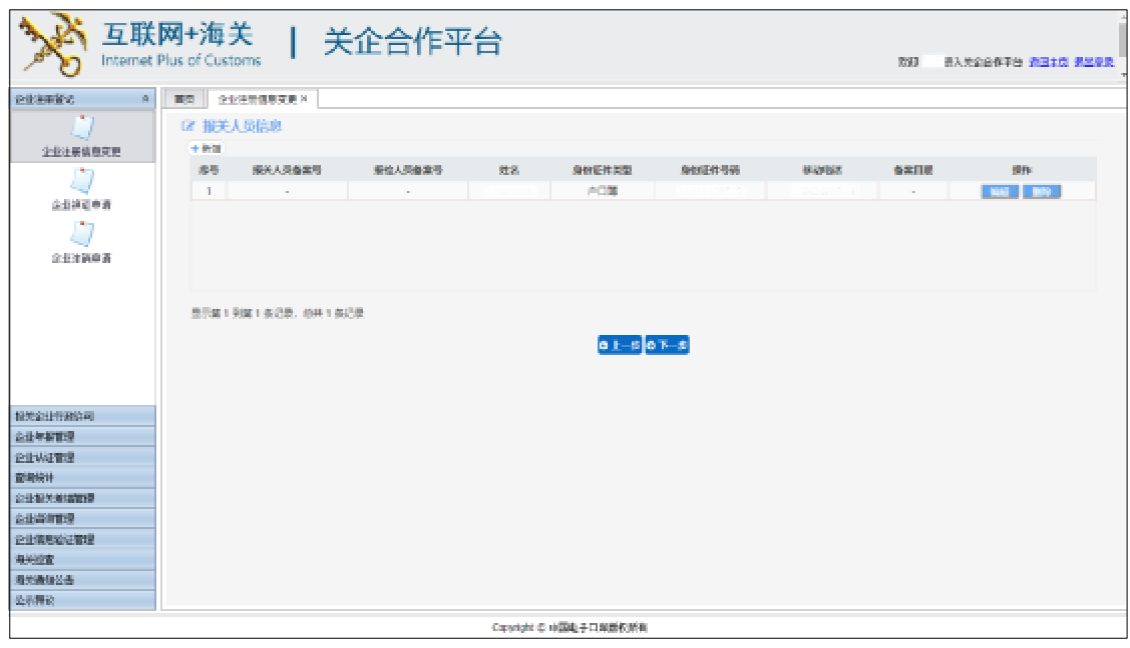

#### 图 企业注册登记-注册信息变更申请-报关人员信息

申报后会对企业申报的变更信息进行提示,如变更跨境电子商务企业类型为支付企业 后,系统会提示,如下图所示:

|                        | 互联网+海关<br><b>Internet Plus of Customs</b> | Ⅰ 关企合作平台                      |                               | 欢迎 医入关企业作平台 透图主要 透出装置    |
|------------------------|-------------------------------------------|-------------------------------|-------------------------------|--------------------------|
| 多重体制管辖<br>Ø.           | <b>前页 全部注册信息交通 ×</b>                      |                               |                               |                          |
|                        | it me La nee                              |                               |                               |                          |
| 全長生産時期空間               | 区企业基本信息                                   |                               |                               |                          |
| 企业单位申请<br>ъ.<br>企業計画前期 |                                           | 全业数据中心线一编号(20000000000055712) |                               | 状态驱逐                     |
|                        | 第一社会保障代表                                  |                               | 医学に呼吸用                        | 健康検察 まけ口のものません           |
|                        | 企業中間名称                                    |                               |                               |                          |
|                        | 企業業業業務                                    |                               |                               |                          |
|                        | 工場工業専科                                    |                               |                               |                          |
|                        | 作業業業等計                                    |                               |                               |                          |
|                        | 異体設置地址                                    |                               |                               |                          |
|                        |                                           | 行政区划 网络蜜鸡补壳                   | 注册用关 经市场类                     | 经济区划 电射线卡产业开发区           |
|                        |                                           | 拼凑电子需答止击器图 电子需要企业 电质企业        | 我们需要在基于会 医分泌素 医胃结构结果人         | 特别受虐区或 天津机场保税区交通         |
|                        | 企业美術 社関合会                                 |                               | <b>医空动神道营业业 经平均进口单、支付建制市场</b> | 以前の条件書に可任号               |
|                        |                                           | 全量情報 四月 - 图表 - 中国共            | 企业电子数组                        | 企业网址                     |
|                        | 当学院保健系人                                   |                               | 海关业务联系人称结构成                   | 海关业务的第三届的电话<br>合作用<br>S. |
|                        |                                           | 角关业角联系人作属 100 - 中出 - 公司30     | 海关业务联系人电子部数                   |                          |
| 保养企业行动评项               |                                           | 开門表示の講義行業所設行建立支行              | 开户所备                          |                          |
| 企业年轻管理                 | 長王人数 (人) 1~100                            |                               | 经营场所性质 白布                     | 設営参議管理所 (m2) 0           |
| 金長法調査機                 | 服務 He2環 (型)                               |                               | 是否实行会计理算化:四                   | 対象整理のはあな                 |
| 重用树叶                   | 記載大式 自得行記                                 |                               | るらにあった島と文化                    |                          |
| 企业投关差错管理               | 前任代理已新单位第一社会信用<br><b>FOR</b>              |                               | 新分化最近新的过程                     |                          |
| 金長高速管理                 | 香花代理出版第位調査人                               |                               | 香花代理試験第位調査人種協                 |                          |
| 企业检察局证书提               | 上皮带的实施                                    |                               |                               |                          |
| 海关证券                   | 上皮单位线一社会信用代码                              |                               | 上级集体结构机构将                     | 与上级单位关系 经空间银行货, 支加根据查询   |
| 猫苗種類品典                 |                                           | <b>Millet Collective SREE</b> |                               | 10年間<br>۰                |
| 公共開設                   | 区 全业管理人员                                  |                               |                               |                          |

图 企业注册登记-企业注册信息变更

如果企业无可变更的数据则点击进入企业注册信息变更申请后系统会提示:如下图:

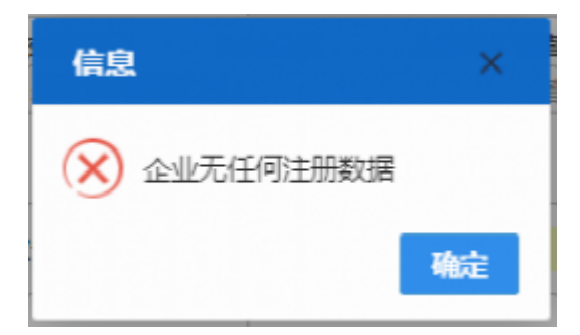

### i 小提示:

补充录入完企业基本信息后,须点击" "才能进入下一步录 入界面进行变更操作操作。

所有信息录入完后点击"申报"按钮,系统将向相关业务主管部门发送企业注册登记 变更申请的数据。

同一统一社会信用代码的企业,如有待审批的变更申请的数据,不允许再提交变更作 业。同时会对不能提交变更申请的原因进行提醒。

### 1.2 企业换证申请

提供企业注册登记需向海关申请换证的业务,请确保操作员IC卡或Ikey正确连接在电脑 中。点击左侧菜单中"企业换证申请"后系统会根据当前登录账号自动校验有无需要进行换 证的数据,右侧区域展示(如下图)。

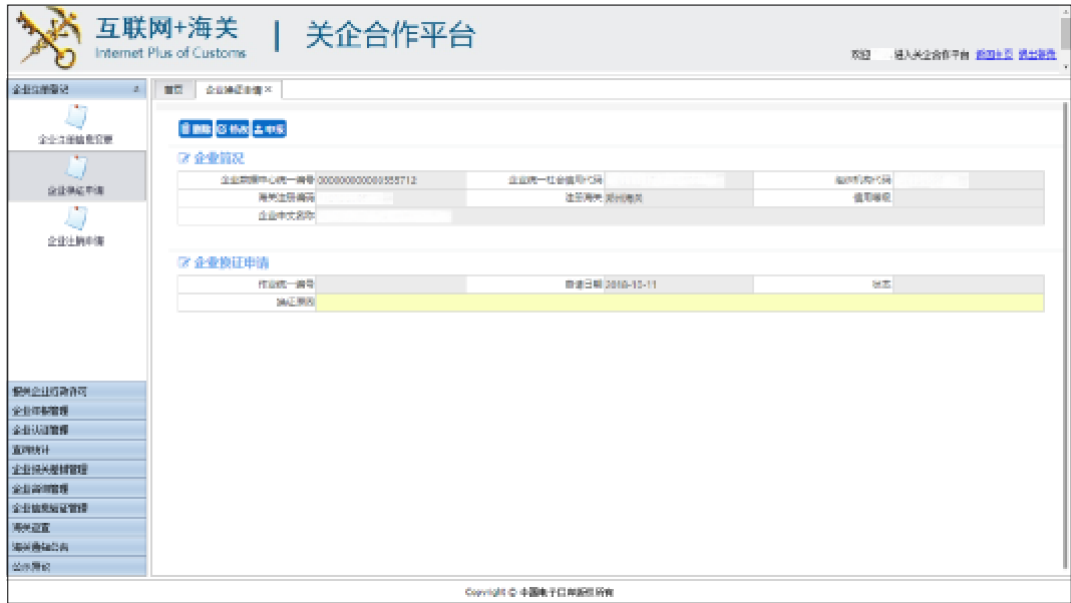

图 企业注册登记-企业换证申请

除进出口收发货人、报关企业、特殊监管区域双重身份企业、加工企业、临时注册登记 企业以外的其他类型企业在有效期内可向相关主管业务部门进行换证申请。

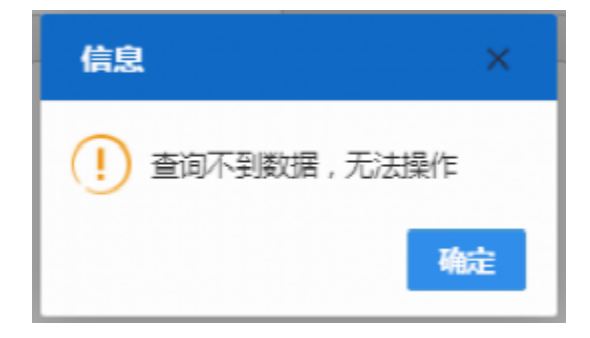

如无可进行换证的信息,则系统会进行提示,如下图所示:

### 1.3 企业注销申请

提供企业注册登记需向海关申请注销的业务,请确保操作员IC卡或Ikey正确连接在电脑 中。点击左侧菜单中"企业注销申请"进入后系统会根据统一信用代码校验当前备案信息是 否可以进行注销,右侧区域展示(如下图)。

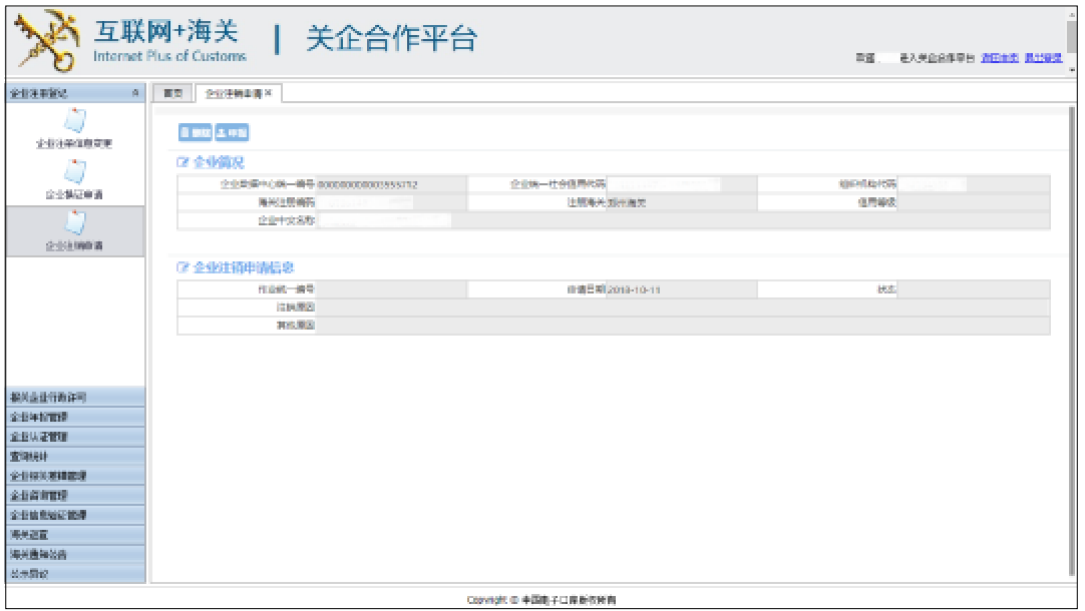

图 企业注册登记-企业注销申请

### <span id="page-15-0"></span>第二章 报关企业行政许可

#### 2.1 报关企业许可变更申请

提供企业向海关申请行政许可变更的业务,请确保操作员IC卡或Ikey正确连接在电脑中。 点击左侧菜单中"报关企业许可变更申请"右侧区域展示(如下图)。

系统会根据当前登录账号校验是否有可变更的数据。报关企业、特殊监管区域双重身份 企业发生企业名称、法定代表人等信息变更的,需要提交许可变更申请。对处于注销、超期、 临时注册登记有待人工审核的变更数据的企业申报时系统会予以提示,不能进行变更作业。

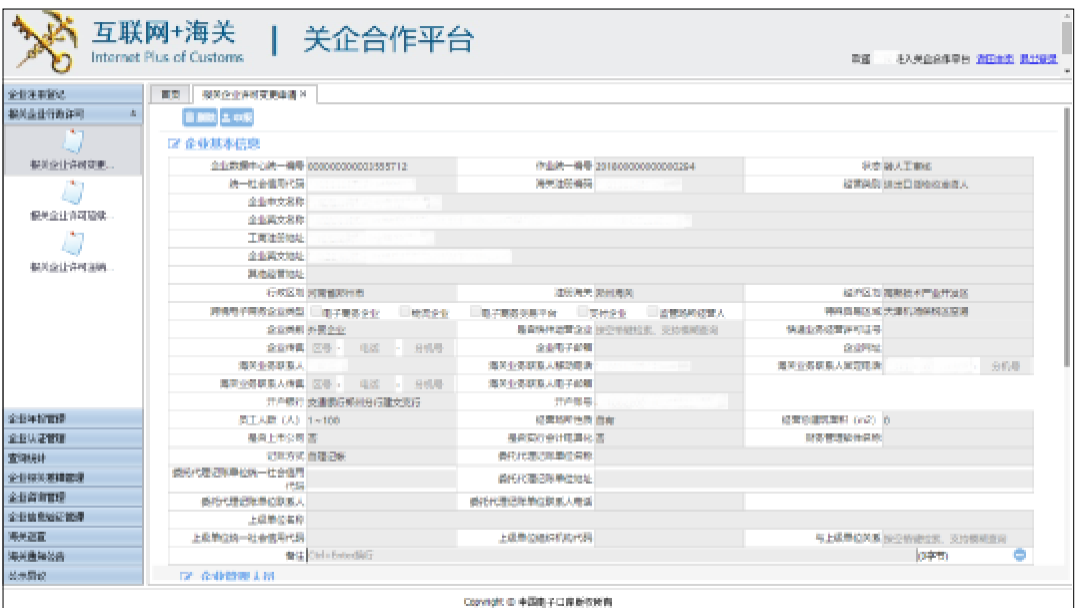

图 报关企业行政许可-行政许可变更

如当前无可进行变更的数据,则系统进行提示,如下图所示,企业无法进行相关业务变 更操作。

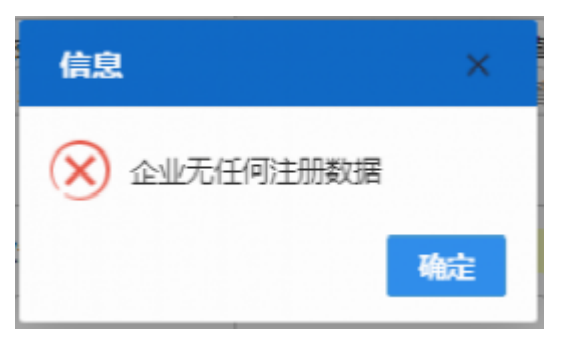

**15** / **21**

录入内容填写请参照企业注册登记-[企业注册信息变更](#page-8-0)

#### 2.2 报关企业许可延续申请

提供企业向海关申请行政许可延续的业务,请确保操作员IC卡或Ikey正确连接在电脑中。 点击左侧菜单中"报关企业许可延续申请"后系统会根据当前登录账户自动校验有无需要进 行延续的数据,右侧区域展示(如下图)。

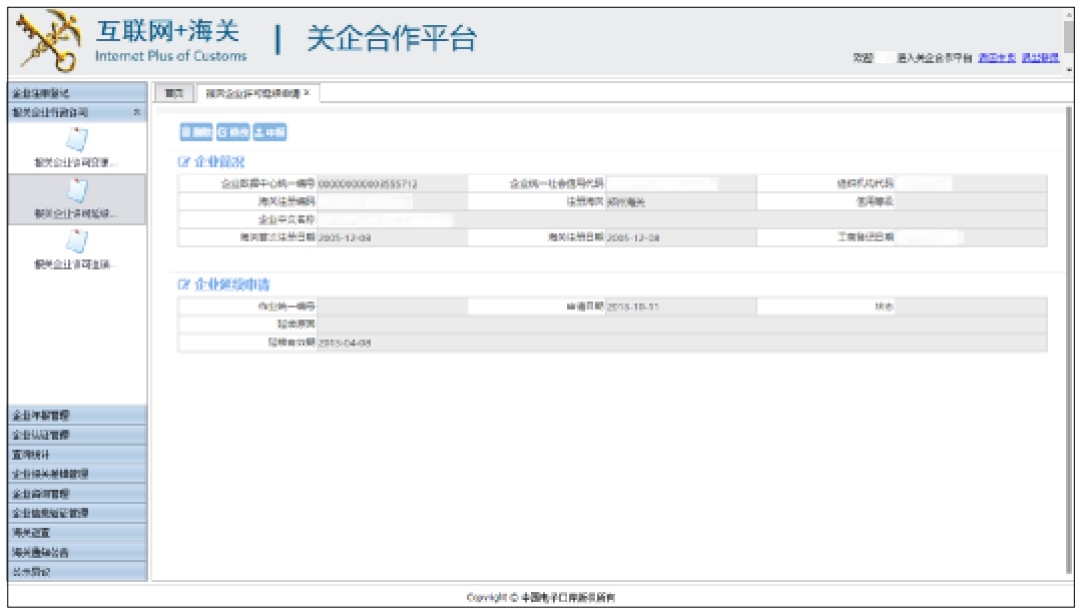

图 报关企业行政许可-行政许可延续

如无可进行换证的信息,则系统会进行提示,如下图所示:

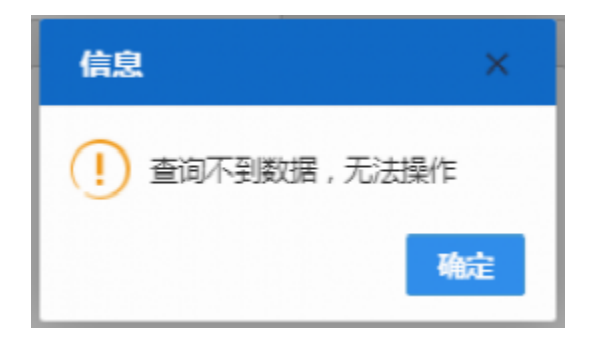

### 2.3 报关企业许可注销申请

提供企业向海关申请行政许可注销的业务,请确保操作员IC卡或Ikey正确连接在电脑中。 点击左侧菜单中"报关企业许可注销申请"后,系统会根据当前登录账号校验是否有可注销 的数据,右侧区域展示(如下图)。

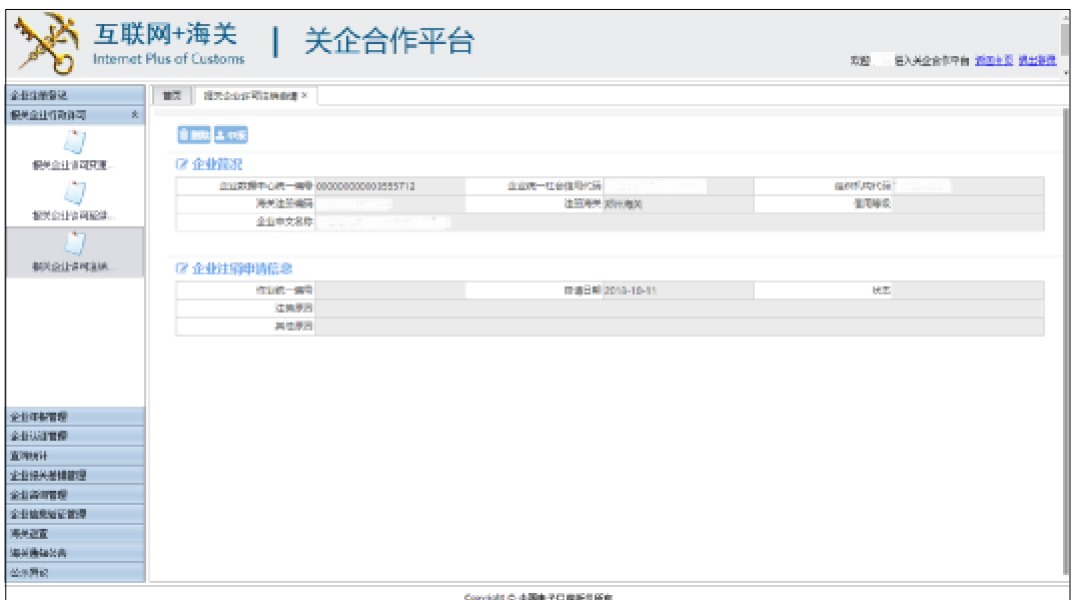

图 报关企业行政许可-行政许可注销

### <span id="page-18-0"></span>第三章 公示异议

#### 3.1 异议申请

提供企业对海关公示信息有异议提供注册申请的业务,请确保操作员IC卡或Ikey 正确连 接在电脑中。点击左侧公示异议-异议申请区域展示(如下图)。

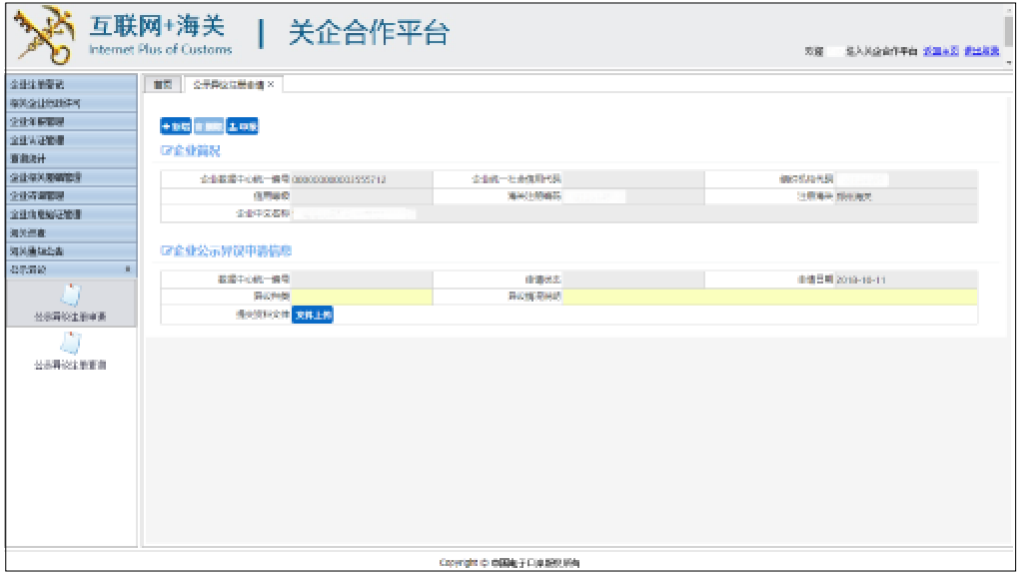

图 公示异议-注册申请

如企业当前注册信息没有审批通过,则系统默认不允许进行公示异议申请,点击异议申 请后系统提示如下图:

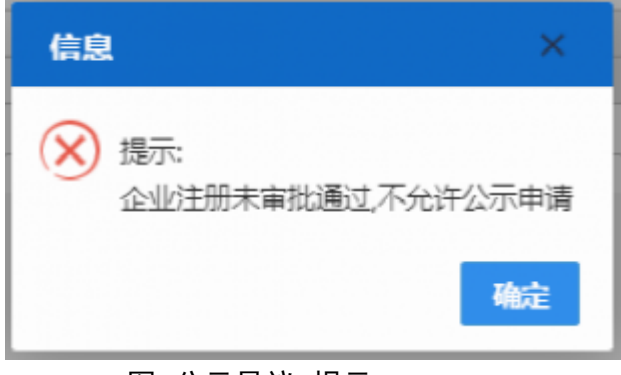

图 公示异议-提示

当异议种类为"行政处罚信息"时,需要在"行政处罚信息表中"选择一条行政处罚信息

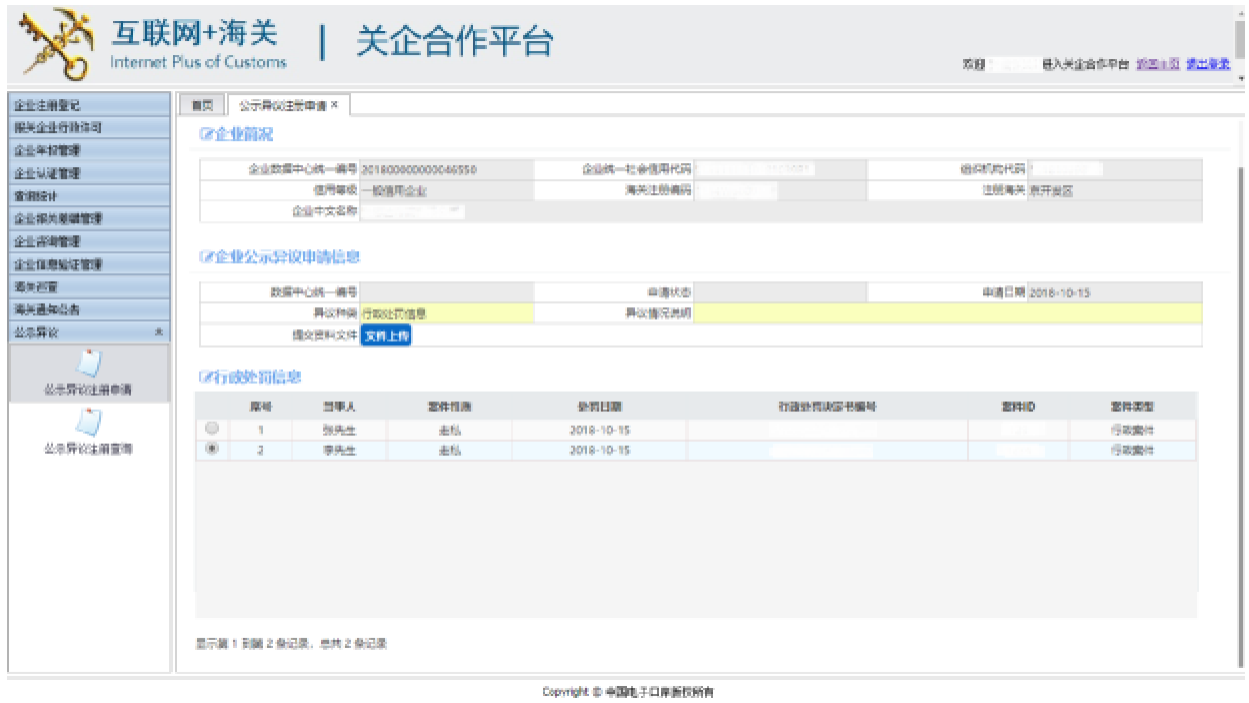

### 3.2 异议查询

提供企业对公示异议的申请进行查询的业务,请确保操作员IC卡或Ikey正确连接在电脑 中。

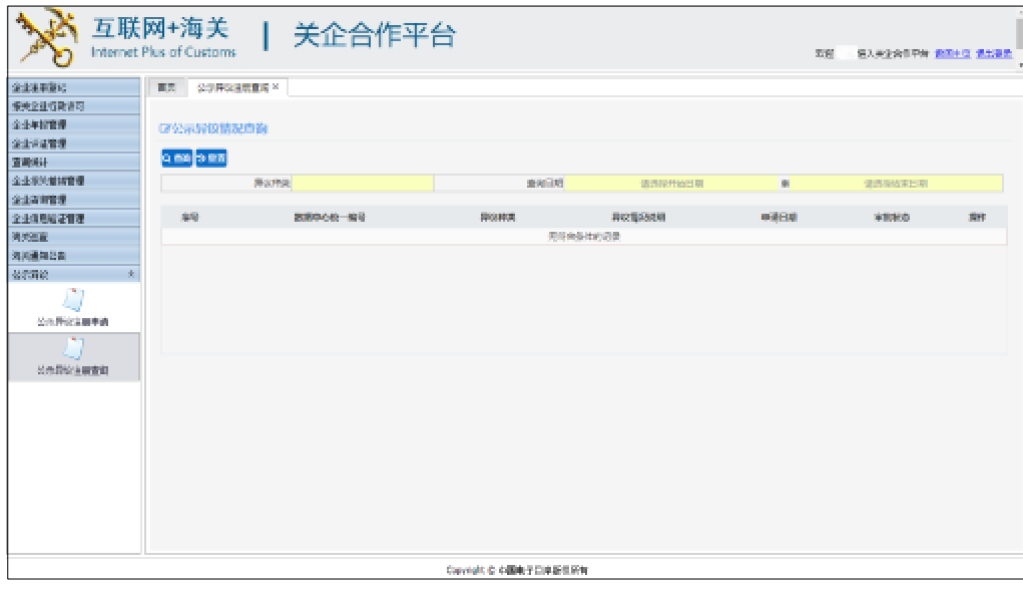

### 图 公示异议-异议查询

选择要查询的异议种类和日期,点击Q 查询即可查询到对应的数据

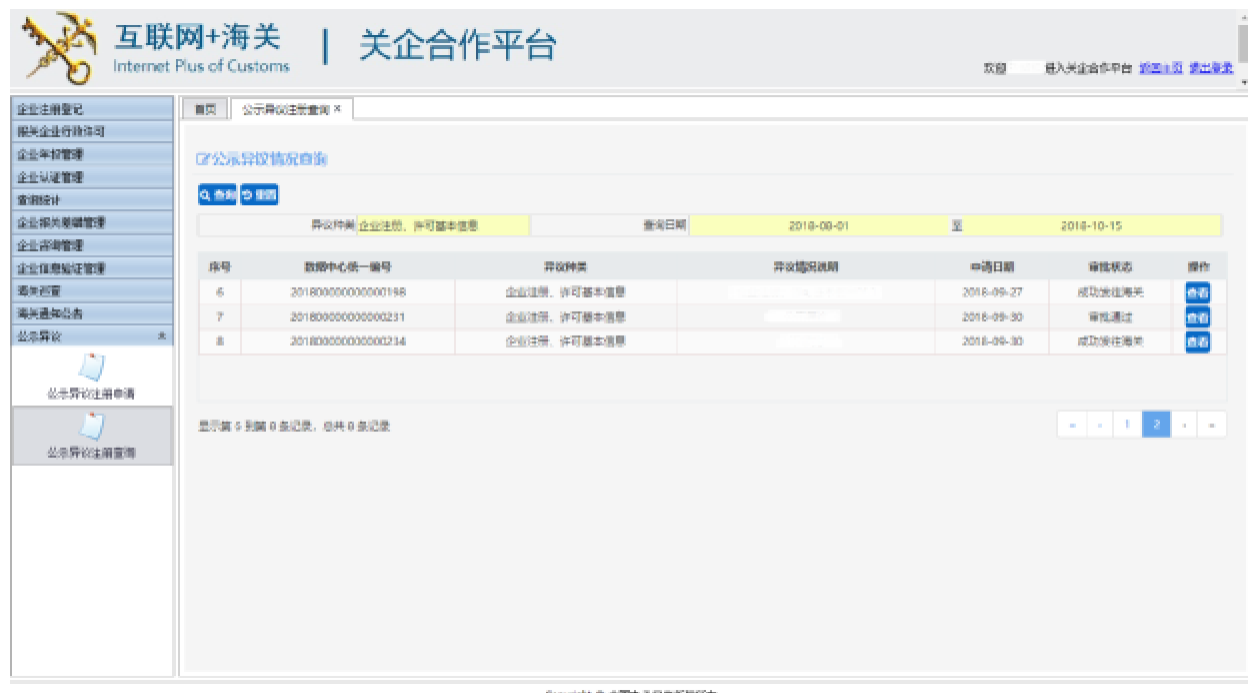

pyright © 中国电子口岸新铁所有

图 公示异议-异议查询

点击列表中的<sup><mark>查看</mark>,</sup>按钮,即可查看当前申请的详细信息

<mark>点击 <sup>つ 重置</sup> <sub>按钮,</sub>可以重置查询条件,以及查询到的数据。</mark>

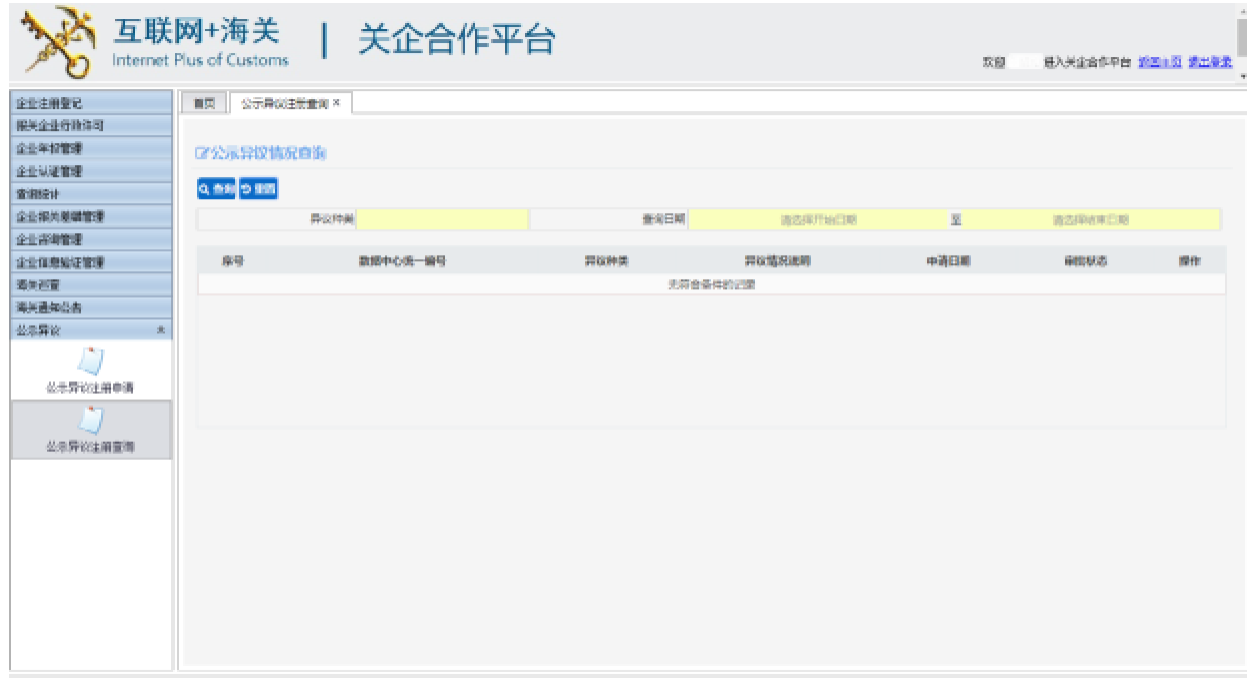

Copyright @ 中国电子口库新数所有

图 公示异议-查询重置